**U812BL**

# **USB微型数据采集器 微型数据采集器**

*——8 路 <sup>12</sup> 位 A/D、带 RS-232、I2C、SPI*

**U812BL**为我公司独家研制、生产的多功能 USB 数据采集器产品。波仕 U812BL 不仅实现 了 8 路 <sup>12</sup> 位 A/D 转换以及 <sup>5</sup> 路通用 I/O、而且还带 USB 与 RS-232、I2C、SPI 总线的转换。U812BL 是波仕全新一代数据采集器产品。专利产品,谨防假冒!专利号:200630307752。

U812BL 微型数据采集器秉承波仕产品的一贯特色,具有超小型的外形(80\*23\*47mm)。 U812BL 外插计算机的 USB 口,无需外接电源。U812BL 微型数据采集器免费配套提供用 Visual BASIC6.0(可显示波形、存盘、取盘、打印的虚拟仪器软件)、Visual C++写的数据采集驱动 软件(都有源程序)、1.5 米长的 USB 口延长电缆。为了减少干扰信号,建议所有信号引线最 好都使用屏蔽电缆,并将屏蔽层接地。

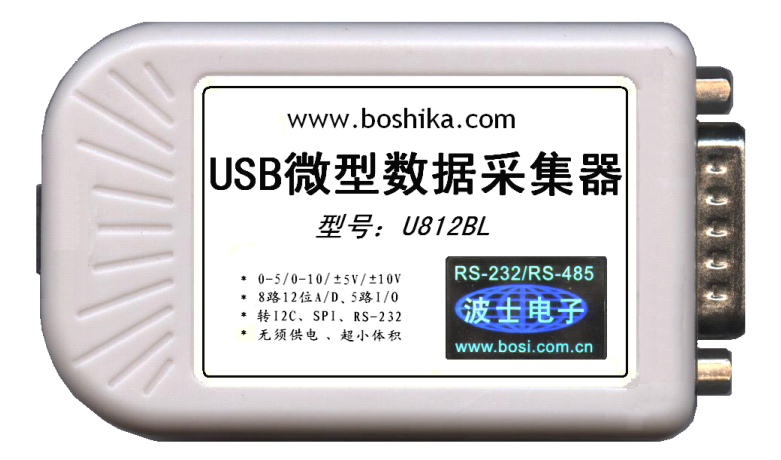

图 1

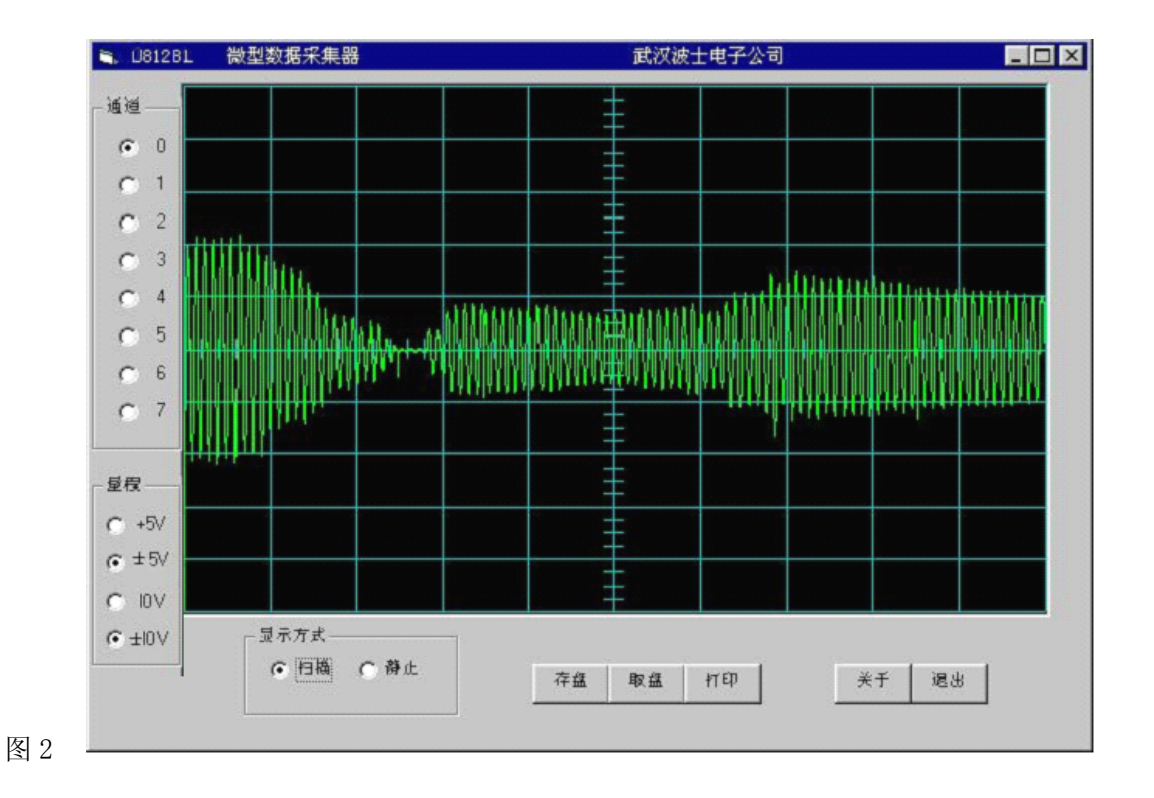

# **U812BL微型数据采集器:**

#### **1** 、性能

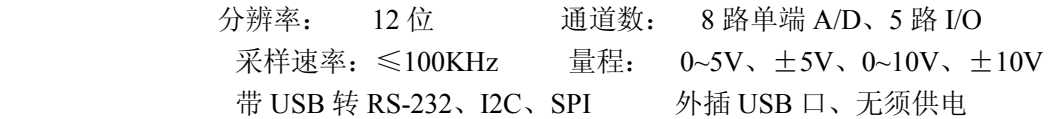

### **2** 、硬件安装:

将产品的 USB 口通过 USB 线 (A 口-B 口) 插到 PC 机的 USB 口上。注意为了安全, PC 机外 壳最好接地。使用 USB-HUB 可以对 PC 机的 USB 口起到一定的保护作用。 另一端为 DR-15 针座(配有接线端子或插针,板上有标志),引脚分配加下:

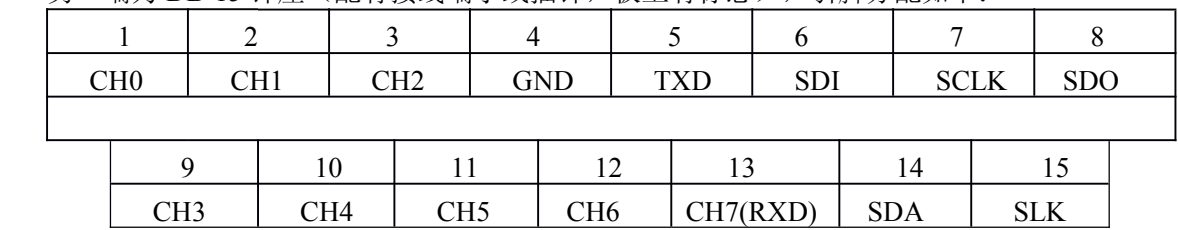

SDI、SCLK、SDO 为 SPI 总线的 3 根信号线、SDA、SLK 为 I2C 总线的 2 根信号线、TXD(T)、RXD<br>R)为 RS-232 口的发送(从 U812BL 向外)与接收。SDI、SCLK、SDO 与 SDA、SLK 这 5 个信<br>线的任何一个都可以进行单独 I/O 读写操作, 也就是相当于 5 路通用 I/O。当这 5 个脚用于 SPI、I2C<br>线通信时用 SPI、I2C 通信操作指令; 而当这 5 个脚用于作通 (R)为 RS-232 口的发送(从 U812BL 向外)与接收。SDI、SCLK、SDO 与 SDA、SLK 这 5 个信 号线的任何一个都可以进行单独 I/O 读写操作,也就是相当于 5 路通用 I/O。当这 5 个脚用于 SPI、I2C 总线通信时用 SPI、I2C 通信操作指令;而当这 5 个脚用于作通用 I/O 时用通用 I/O 操作指令。CH7 模拟信号的输入端和 RS-232 的 RXD 接收端的共用 DB-15 的第 13 脚。 U812BL 的 RS-232 口、I2C 接口、SPI 接口的读写操作各有专门的指令,是对 Windows 的专用 DLL 的调用,见产品附带的光盘 。 特别说明的是 U812BL 的 RS-232 口, 并没有象波什 USB232、USB485 系列产品那样将 USB 转换为 虚拟串口,U812BL 的 RS-232 口必须通过专用指令来操作,这样的优点在于更加直接接近 Windows 的底层操作、较高的效率,较少的延时,缺点是软件的可移植性较差。

> U812BL 有 4 种可供选择的被测电压的量程范围:0~5V、±5V、0~10V、±10V,由软件选择。 如果用于测量电流,比如 0-10mA、4-20mA,只需要在电流线路中串接电阻(比如 250 欧姆、100 欧姆等)就转换成为了便于测量的电压。

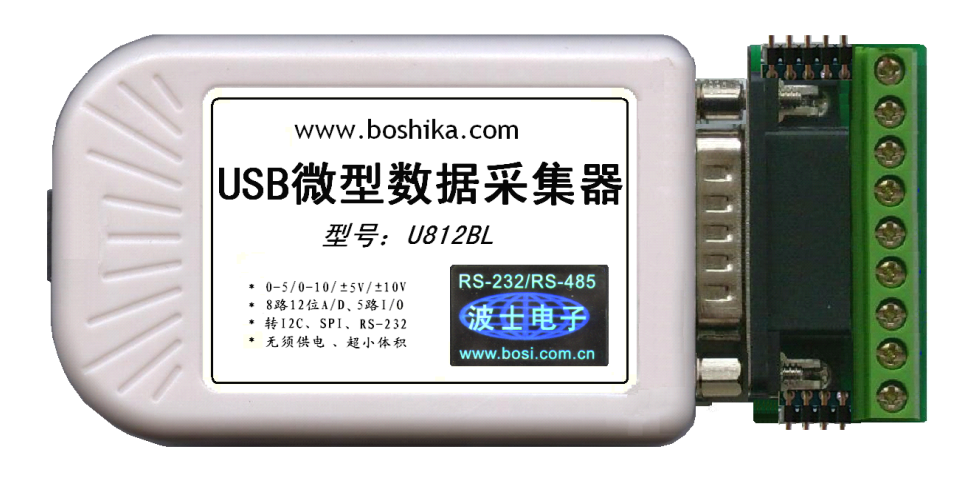

图 3

## 3、驱动安装及卸载

U812BL 配套有一根 1.5 米长的 USB 延长电缆和驱动软件(一张光盘)。 按照以下步骤安装 U812BL 的驱动软件:

- 1. 启动计算机、确信计算机的 USB 口工作正常。
- 2.将 U812BL 的 USB 电缆插到计算机的 USB 口、计算机会自动检测到 U812BL 并且显示 "**F ind New Hardware Hardware** ",按"**Next** "继续。
- 3.将 U812BL 的配套光盘插入计算机的光驱,按"**Search for the best driver for your devic e** ", 选中"**Specify a location location** "并且选路径为"**E:\U812BL\Driver E:\U812BL\Driver** "(假设光驱为 E:盘) 。
	- 4.Windows 将找到驱动程序并且显示 **USB DATA CONVERTER** 。 按"**Next** " 继续。
	- 5.Windows 又显示"需要 **WINDOWS XP** 认证",直接按"**Next** "继续。
	- 6.Windows 安装完毕所有驱动软件后,按"**Finish** "结束。 用户可以杳看"控制面板"的"系统\设备管理器\通用串行总线控制器",就会发现中 间增加了一个"USB DATA CONVERTER"(见下图 4),这就是分配给 U812BL 的 。
	- 7. 如果要卸载 U812BL 的驱动软件,在下图的"USB DATA CONVERTER"上按鼠标右 键并且选择"卸载(U)"。

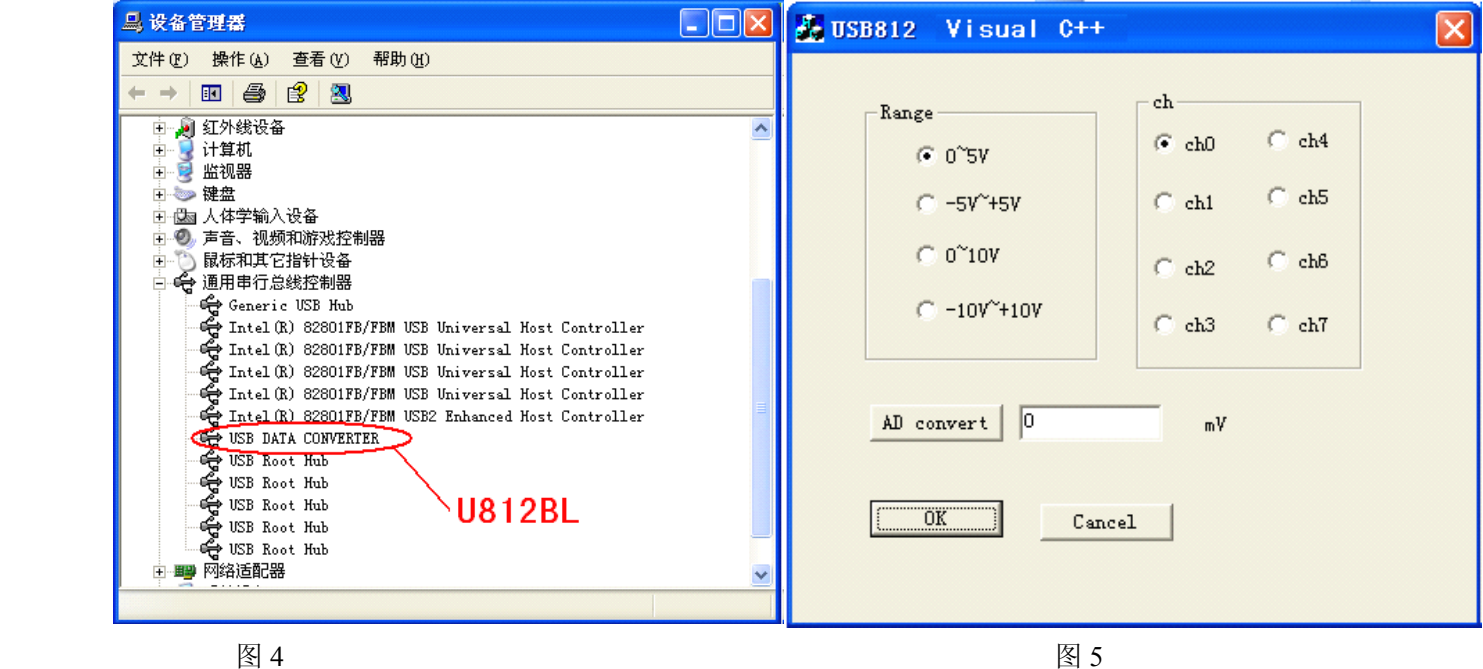

#### 4、应用软件简介

U812BL 的配套软件(一张光盘)不仅有驱动程序,还包括 Visual Basic 6.0 和 Visual C++ 编写的应用程序(有源代码)。其中 Visual Basic 6.0 的程序可以显示波形、存盘、取盘、打印(见 图 2), Visual C++ 6.0 的程序界面见图 5。每种语言的程序都包括以下功能的实例源代码: A/D 转 换、通用 I/O 读写、I2C 读写、SPI 读写、RS-232 收发等。